Century Corporation User's Manual

# 8インチUSB接続サブモニター plus one

# LCD‒8000U2B/LCD‒8000U2W **取扱説明書**

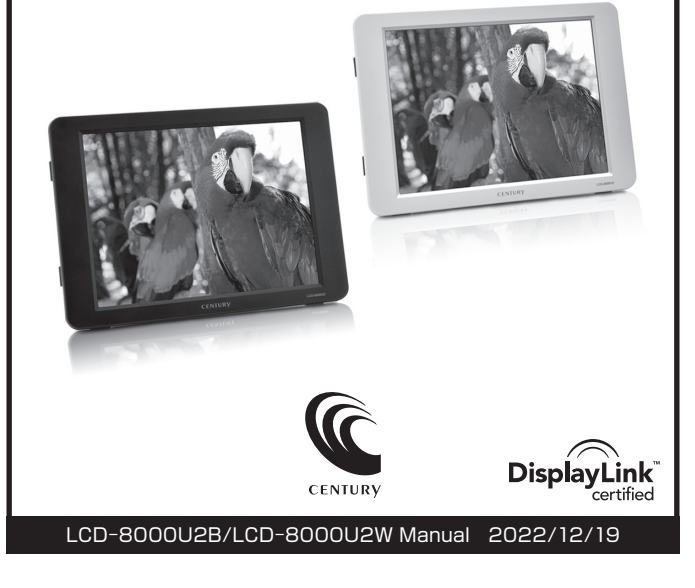

# **もくじ**

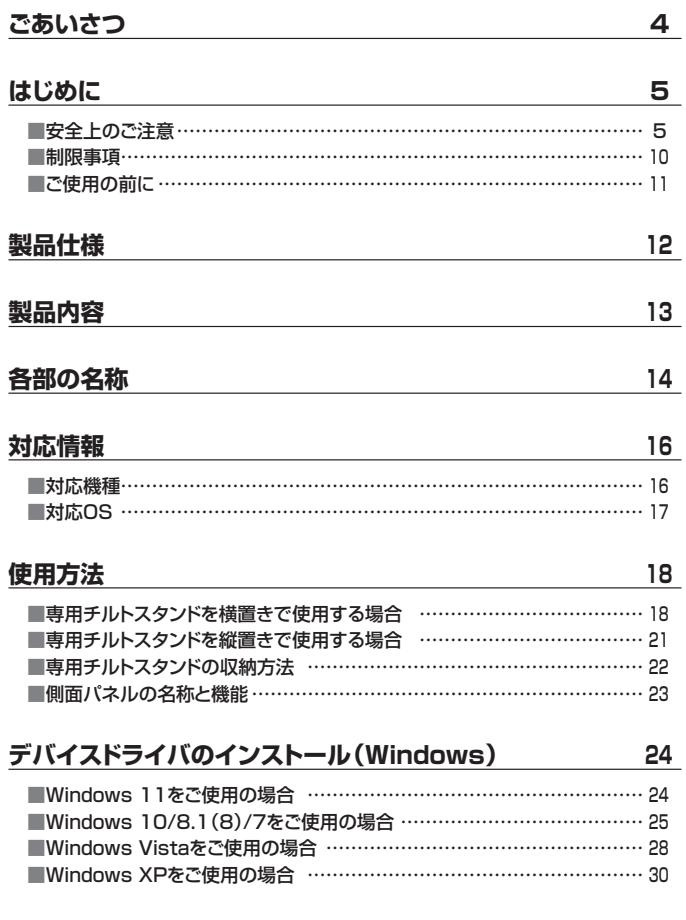

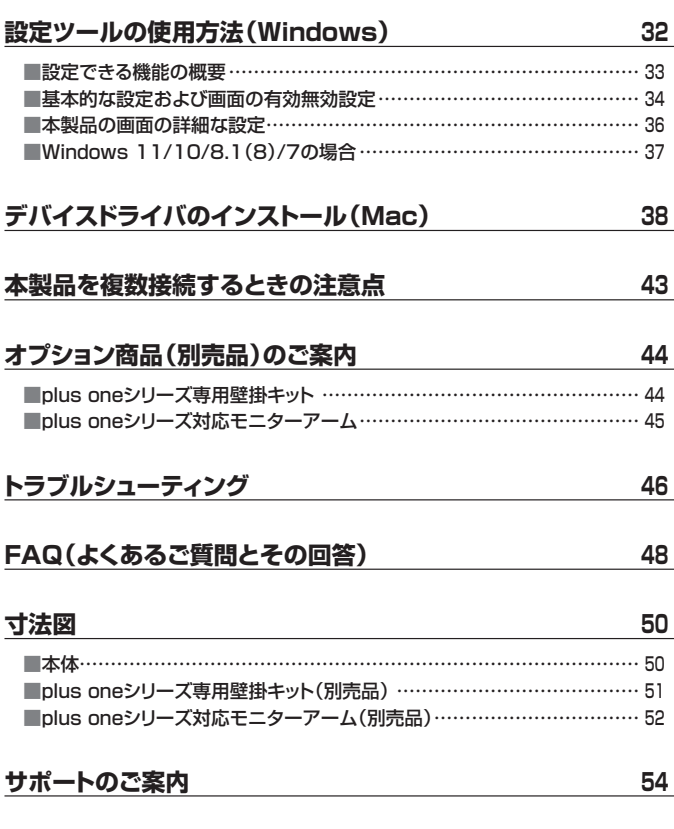

## <span id="page-3-0"></span>**ごあいさつ**

このたびは本製品をお買い上げいただき、まことにありがとうございます。 本書には、重要な注意事項や本製品のお取り扱い方法が記載されています。 ご使用になる前に本書をよくお読みのうえ、本製品を正しく安全にお使いください。 また、お読みになった後も大切に保管し、必要に応じてご活用ください。

## **plus oneシリーズの最新情報はこちら**

【小型液晶ディスプレイ/サブモニター plus one 特設ページ】

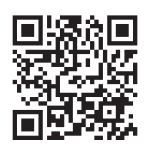

https://www.plusone-century.com

#### <span id="page-4-0"></span>**安全上のご注意** ~必ず守っていただくようお願いいたします~

○ご使用の前に、安全上のご注意をよくお読みのうえ、正しくご使用ください。

○この項に記載しております注意事項、警告表示には、使用者や第三者への 肉体的危害や財産への損害を未然に防ぐ内容を含んでおりますので、必ず ご理解のうえ、守っていただくようお願いいたします。

#### ■次の表示区分に関しましては、表示内容を守らなかった場合に生じる危害、 または損害程度を表します

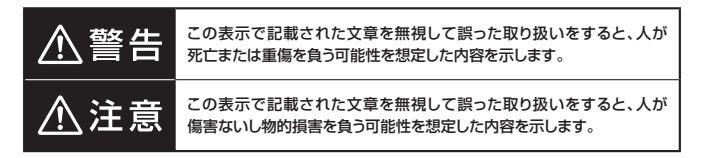

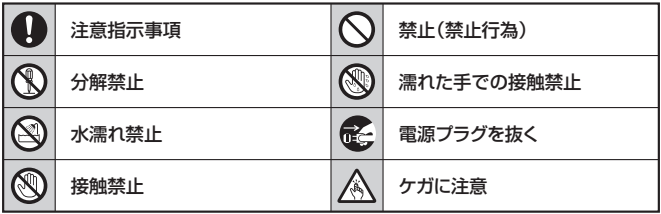

## **安全上のご注意** ~必ず守っていただくようお願いいたします~

## 八 警告

#### **煙が出る、異臭がする、異音がする場合は使用しない**

煙が出る、異臭がする、異音がするときは、すぐに機器の電源スイッチを 切り、電源プラグをコンセントから抜いて、弊社サポートセンターまでご連絡 ください。

異常状態のまま使用すると、故障、火災、感電の原因となります。

#### **機器の分解、改造をしない**

機器の分解、改造をしないでください。 内部に手を触れると、故障、火災、感電の原因となります。 点検、調整、修理は、弊社サポートセンターまでご連絡ください。

## $\circledR$

 $\bigcirc$ 

 $\bigcirc$ 

 $\circledR$ 

 $\mathcal{L}% _{M_{1},M_{2}}^{\alpha,\beta}(-\varepsilon)=-\left( \mathcal{L}_{M_{1},M_{2}}^{\alpha,\beta}\right) ^{\alpha,\beta}$ 

#### **機器の内部に異物や水を入れない**

機器の内部に異物や水が入った場合は、すぐに機器の電源スイッチを切り、 電源プラグをコンセントから抜いて、弊社サポートセンターまでご連絡くだ さい。

異物が入ったまま使用すると、故障、火災、感電の原因となります。

#### **不安定な場所に機器を置かない**

ぐらついた台の上や傾いた場所、不安定な場所に機器を置かないでくだ さい。

落ちたり、倒れたりして、故障、けがの原因になることがあります。

#### **電源の指定許容範囲を超えて使わない**

機器指定の電圧許容範囲を必ず守ってください。 定格を越えた電圧での使用は、故障、火災、感電の原因となります。

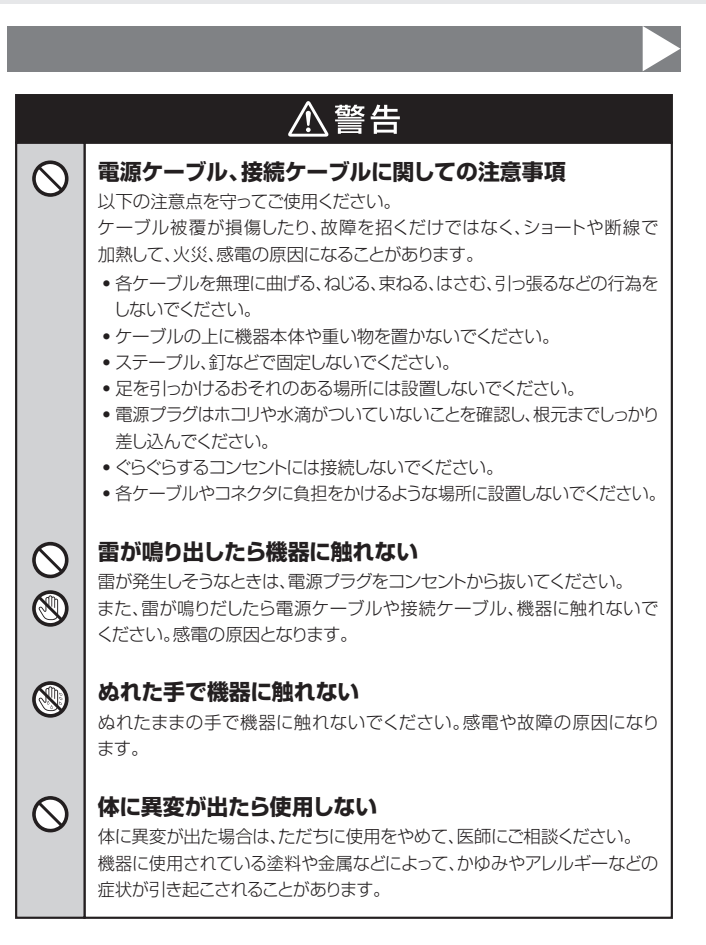

## **安全上のご注意** ~必ず守っていただくようお願いいたします~

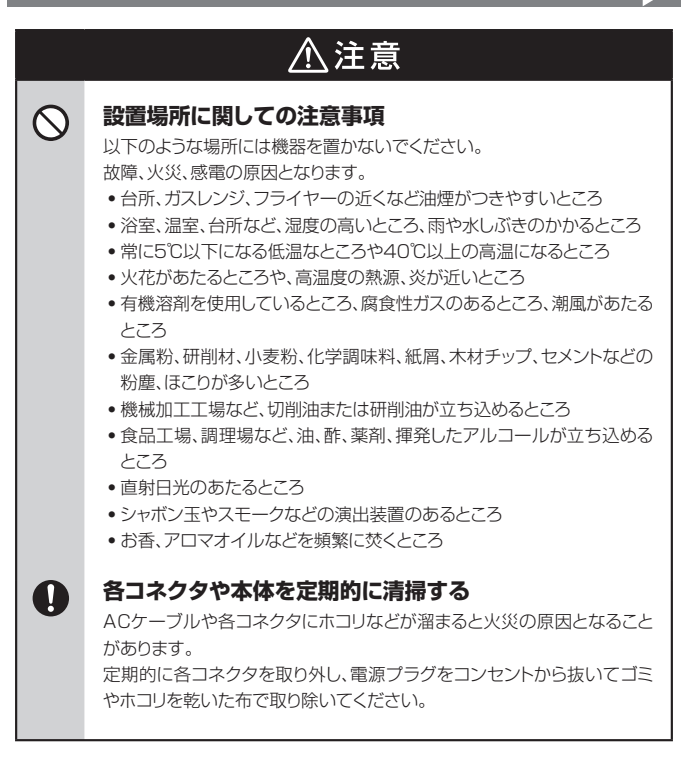

## 八注意

#### **長期間使用しない場合は接続ケーブルを外してください**

長期間使用しない場合は、安全および節電のため、接続ケーブルを外して 保管してください。

#### **機器を移動するときは接続ケーブル類をすべて外してくだ** O **さい**

移動する際は、必ず接続ケーブル類を外して行ってください。 接続したままの移動は故障の原因となります。

#### **小さいお子様を近づけない**

小さいお子様を機器に近づけないようにしてください。 小さな部品の誤飲や、お子様が機器に乗ってしまうなど、けがの原因になる ことがあります。

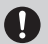

O

 $\mathbb{A}$ 

**R** 

#### **静電気にご注意ください**

機器に触れる際は、静電気にご注意ください。 本製品は精密電子機器ですので、静電気を与えると誤動作や故障の原因と なります。

#### **熱にご注意ください**

使用状況により、本体外面、通風孔近辺などが高温になることがあります。 通風孔からの風に当たっていたり、熱を持った部分に触れていることで、 やけどを起こすことがありますのでご注意ください。 また、製品の近くにビニール皮膜や樹脂などの熱に弱い物を置かないで ください。変形、変質、変色などの影響が出る場合があります。

#### <span id="page-9-0"></span>**制限事項 ~必ずお読みください~**

- ・本製品を使用することによって生じた、直接・間接の損害、データの消失等につい ては、弊社では一切その責を負いません。
- ・本製品は、医療機器、原子力機器、航空宇宙機器、など人命に関わる設備や機器、 および高度な信頼性を必要とする設備、機器での使用は意図されておりま せん。 このような環境下での使用に関しては一切の責任を負いません。

・他の電気製品やワイヤレス製品と本製品を近づけた場合、相互に影響して誤動 作やノイズ等が発生する場合があります。

この場合、問題が出ないように両製品を離して設置してください。

- 木製品は日木国内のご家庭での使用を前提としております。 日本国外での使用や、特殊な工場内での使用、AC100Vとは異なる電圧下で 動作させた場合の責任は負いかねます。
- ・本製品にソフトウェアが含まれる場合、一般的な日本語の環境での使用を前提 としており、日本語以外の表示環境などの動作では異常が生じる可能性があり ます。
- ・BⅠOS等の表示を行うメインディスプレイとしてはご利用いただけません。
- ・ハードウェア機能を利用したAPⅠには対応しておりません。 こういったAPⅠを利用したソフトウェアによっては、正しく表示されない場合が あります。
- ・本製品は本書記載の環境にて動作検証を行っておりますが、製品リリース以降 のバージョンアップ等により動作に制限が出る可能性があります。 恒久的なサポートを保証するものではありません。
- ・本製品は記載のOSにて動作保証しておりますが、記載のOS上に存在するプロ グラム、アプリケーション、コマンドのすべてに対して正常動作をお約束するもの ではありません。

特定の条件下、特定のプログラム、アプリケーション、コマンドなどは動作対象外 とさせていただく場合がございます。

## <span id="page-10-0"></span>**ご使用の前に**

- ・本書の内容に関しましては、将来予告なしに変更することがあります。
- ・本書は万全を期して作成しておりますが、万一ご不審な点や誤りなどお気づきの ことがありましたら、弊社サポートセンターまでご連絡いただきますよう、お願い します。
- ・Windows は、米国Microsoft Corporationの米国およびその他の国におけ る商標または登録商標です。
- ・Mac は Apple Ⅰnc. の登録商標です。
- ・DisplayLink は DisplayLink社の登録商標です。
- ・その他、本書に記載の各商品、および製品、社名は各社の商標または登録商標 です。
- ・イラストと実際の商品とは異なる場合があります。
- ・改良のため、予告なく仕様を変更することがあります。

# <span id="page-11-0"></span>**製品仕様**

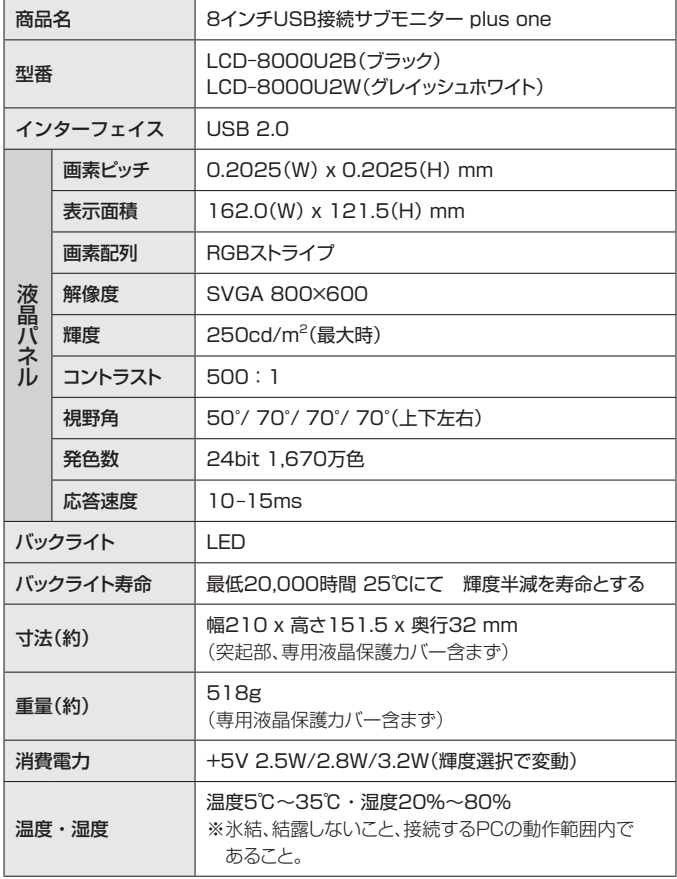

<span id="page-12-0"></span>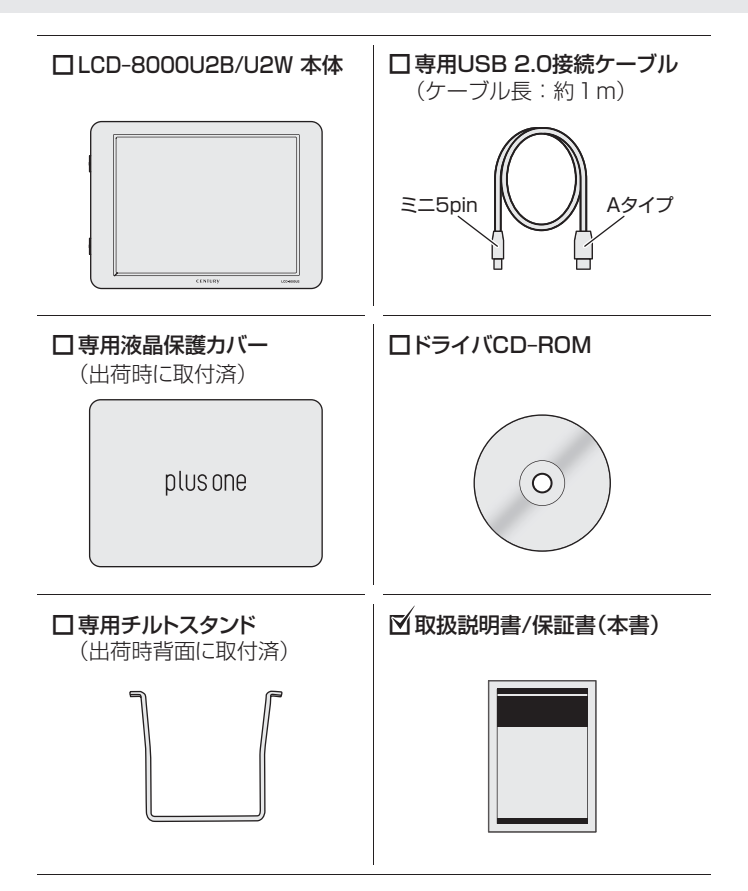

## <span id="page-13-0"></span>**各部の名称**

## **【正面パネル】**

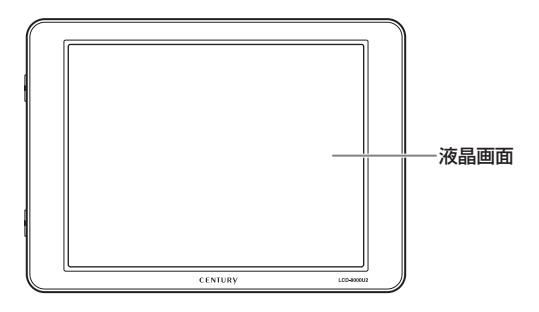

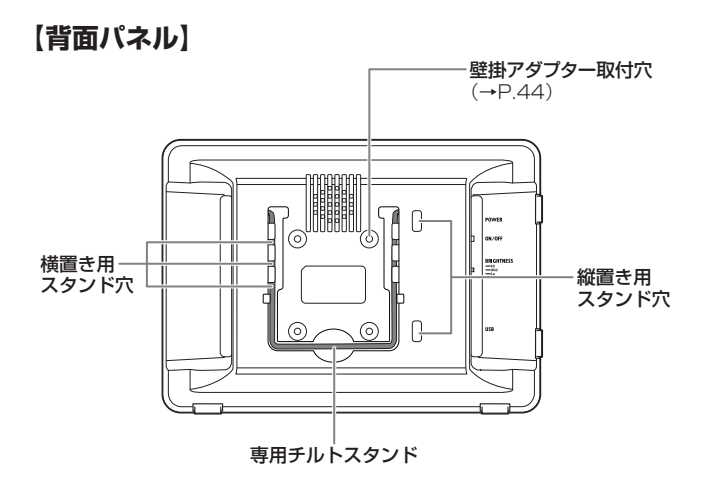

### **【側面パネル】**[\(→P.23](#page-22-0))

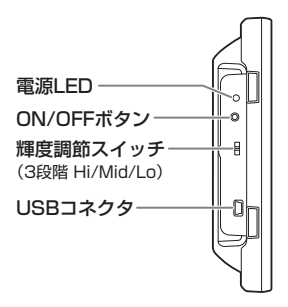

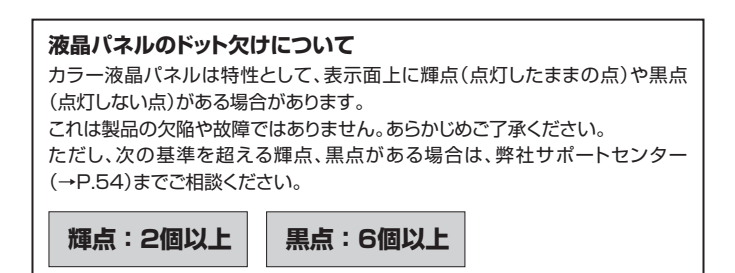

# <span id="page-15-0"></span>**対応情報**

## **対応機種**

### **【Windows】**

■ USB 2.0インターフェイスポートを搭載したWindows PC (intelチップセットのものを強く推奨)

■CPU : CPUクロック 2GHz以上(Core 2 Duo 以上を推奨)

■メモリ: 1GB以上

※ドライバインストールのため、PCにCD-ROMが読み込み可能な光学ドライブ(DVD-ROM ドライブやCD-ROMドライブ)が搭載されていること、またはインターネット接続が必須。

※ 本製品を複数接続する場合は、接続するPCに高いマシンスペックが必要となります。 (推奨スペック…【CPU】Core 2 Duo、【メインメモリ】2GB以上)

## **【Mac】**

#### ■USB 2.0インターフェイスポートを標準搭載したMac

※増設インターフェイスカード経由での動作は保証対象外となります。

※ドライバインストールのため、MacにCD-ROMが読み込み可能な光学ドライブ(DVD-ROM ドライブやCD-ROMドライブ)が搭載されていること、またはインターネット接続が必須。

## <span id="page-16-0"></span>**対応OS**

#### **【Windows】**

■ Windows 11/ Windows 10 / Windows 8.1(8)/ Windows 7 / Windows Vista / Windows XP(32bit SP3)

- ※ WindowsRT、StarterEdition、Embedded、Enterprise、mobileは動作対象外となり ます。
- ※ PCMCⅠA、Express CardのUSBホストインターフェイスカードは、電力の供給が不足して 動作しない場合があります
- ※ Windows Updateにて最新の状態(Service Pack含む)にしてご使用ください。 最新ではない環境での動作はサポート対象外となります。
- ※ サポートが終了したOSに関しましては、新しいOSへの移行を推奨します。 OSのサポートが終了したことに起因する問題に関してはサポート対象外となります。

**【Mac】**(2021年11月現在)

■MacOS 12.0.1 / 11.6.1 / 10.15.7 / 10.14.6 / 10.13.3 / 10.12.6 / 10.11.6 / 10.10.5 / 10.9.5 / 10.7.5 / 10.6.8

※ MacOS 10.13.4~10.13.6ではご利用になれません。 MacOS 10.13の場合、10.13.4未満でご使用ください。

**製品の性質上、すべての環境、組み合わせでの動作を保証するものではありません。**

## <span id="page-17-0"></span>**専用チルトスタンドを横置きで使用する場合**

※正面パネルへのキズ防止のため、柔らかい布などの上で作業を行ってください。

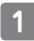

本体の背面からスタンドを起こ します。

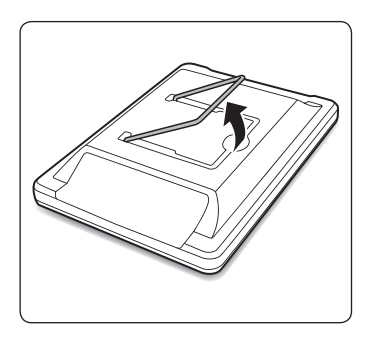

スタンドを内側ににぎるとロック が外れます。 **2**

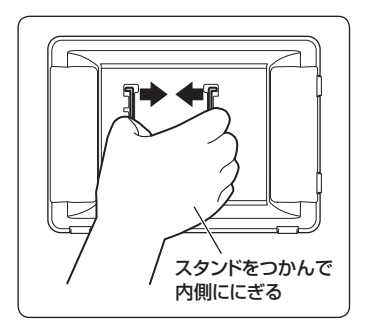

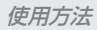

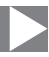

手を離します。 **3**

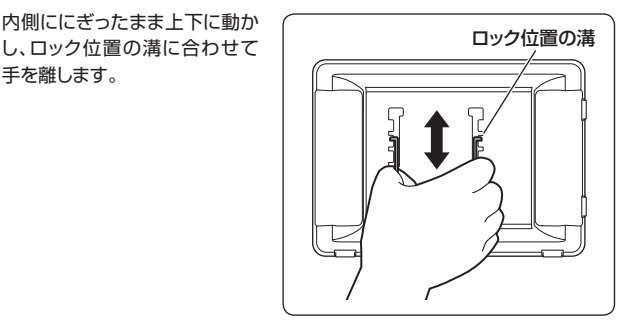

このとき、スタンドが本体にしっ かりと固定されていることを 確認してから設置してください。 **4**

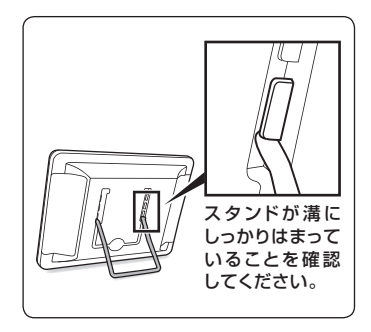

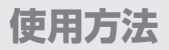

## **専用チルトスタンドを横置きで使用する場合(つづき)**

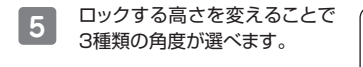

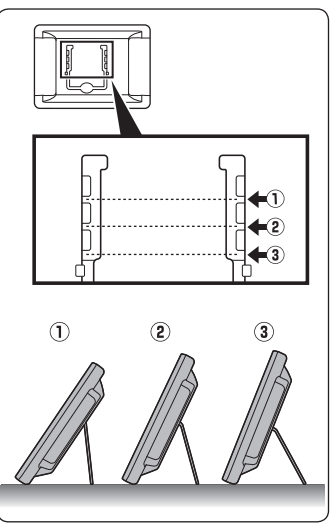

使用方法

## <span id="page-20-0"></span>**専用チルトスタンドを縦置きで使用する場合**

スタンドをいちばん上の位置 までスライドし、内側ににぎると スタンドが本体から外れます。

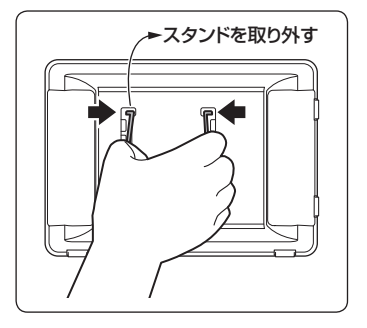

2 スタンドを縦置き用のスタンド<br>2 <del>Cristare Alexand</del> 穴に入れてください。 このとき、スタンドが本体にしっ かりと固定されていることを 確認してから設置してください。

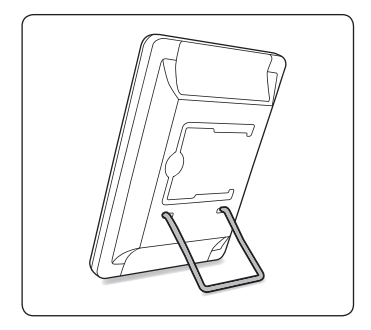

## <span id="page-21-0"></span>**専用チルトスタンドの収納方法**

※正面パネルへのキズ防止のため、柔らかい布などの上で作業を行ってください。

固定されているスタンドを内側 ににぎり、いちばん上の収納 位置の溝までスライドします。 **1**

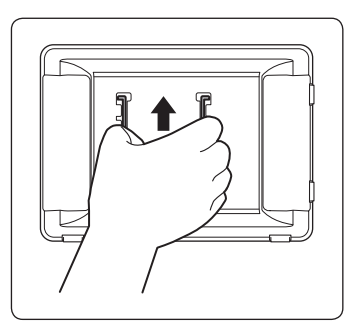

溝に固定されたら手を離し、 図のように倒して収納してくだ さい。 **2**

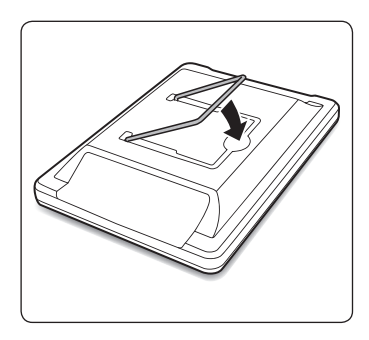

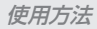

## <span id="page-22-0"></span>**側面パネルの名称と機能**

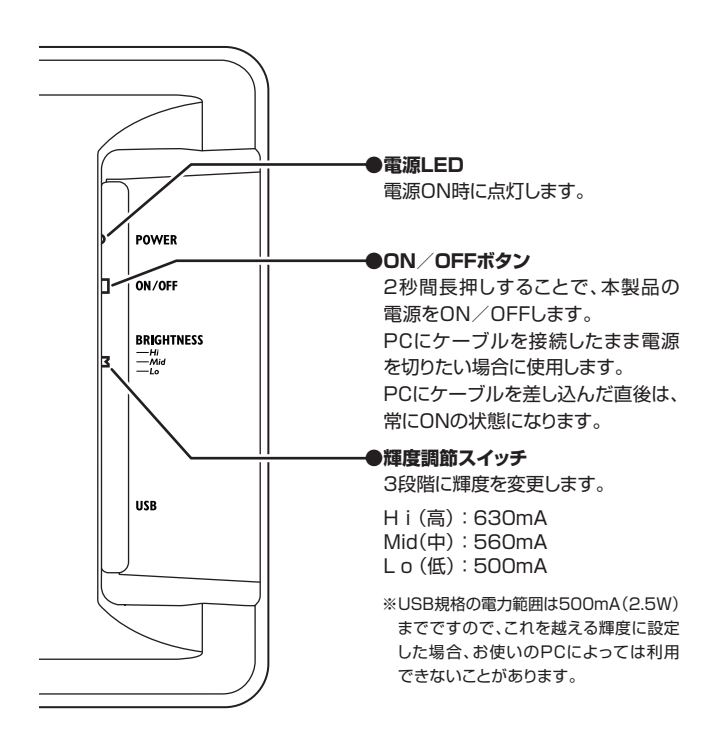

- <span id="page-23-0"></span>※ドライバのインストールを行う際は、必ず他のアプリケーションをすべて終了して からドライバのインストールを行ってください。
- ※ドライバのインストールには、管理者権限のあるユーザーでログオンしている必要 があります。

管理者権限のないPCにはインストールできませんので、お使いのPCの管理者に ご相談ください。

※ 最新のドライバは下記URLからダウンロードができます。

【URL】<https://www.synaptics.com/products/displaylink-graphics/downloads/windows>

#### ~OS別によるデバイスドライバのインストール方法~

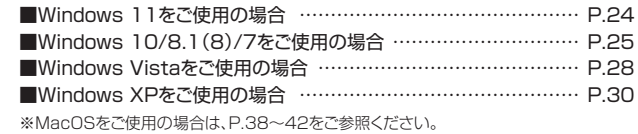

## **Windows 11をご使用の場合**

OSにあらかじめドライバが組み込まれていますので、ドライバCDからのドライバの インストールは不要です。

## <span id="page-24-0"></span>**Windows 10/8.1(8)/7をご使用の場合**

本製品をPCに接続する前に、ドライバCDからドライバのインストールを行って ください。 **1**

付属のドライバCD‒ROMをコンピュータの光学ドライブにセットして、マイ コンピュータからCD‒ROM>Win>7810を開きます。 フォルダ内の、

【DisplayLink USB Graphics Software for Windows xxxx※】 をクリックして開きます。

※本製品の出荷時期によりファイル名が異なる場合があります。

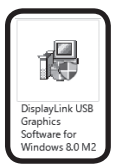

**2**

ソフトウェアのライセンスについての内容が表示されます。 よろしければ【同意する】をクリックして続行します。 ※インストールの状態によっては表示されない場合もあります。

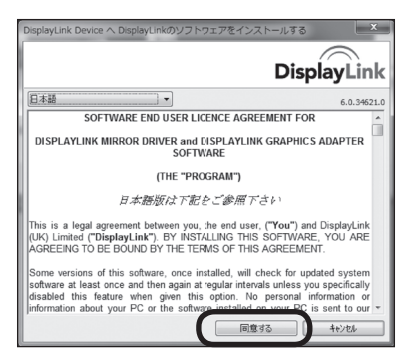

## **Windows 10/8.1(8)/7をご使用の場合(つづき)**

システム互換チェックが行われ、インストールが可能になります。 ■ 3 システム旦換ナエックか行われ、インストールか可能によります。<br>■ 3 【インストール】をクリックして、インストールを開始してください。

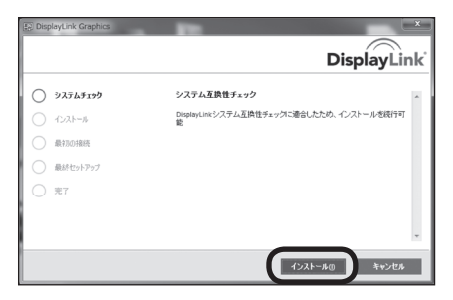

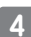

本製品を接続して、セットアップを進めます。 **4**

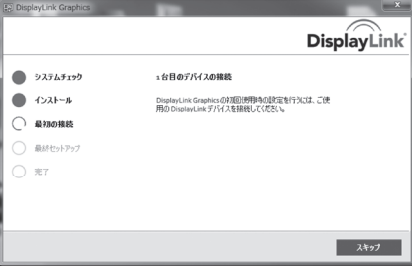

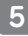

**5** インストール完了です。<br>【宗ア】をクリックし、イン 「完了】をクリックし、インストールを完了します。

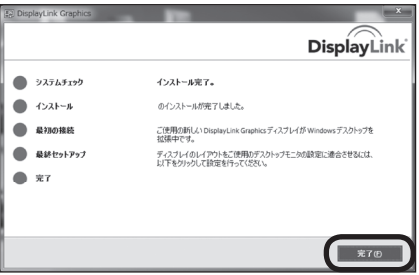

**6**

Windowsの再起動を行います。

ドライバのインストール後、再起動を行う必要がある場合があります。 再起動を選択して、Windowsを再起動します。 ※インストールの状態によっては表示されない場合もあります。

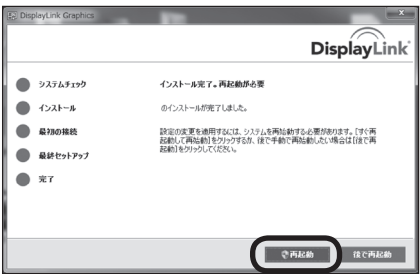

## <span id="page-27-0"></span>**Windows Vistaをご使用の場合**

本製品をPCに接続する前に、ドライバCDからドライバのインストールを行って ください。 **1**

付属のドライバCD‒ROMをコンピュータの光学ドライブにセットして、マイ コンピュータからCD‒ROM>Win>Vistaを開きます。

フォルダ内の、【DisplayLink\_7.7M4.exe】をクリックして開きます。

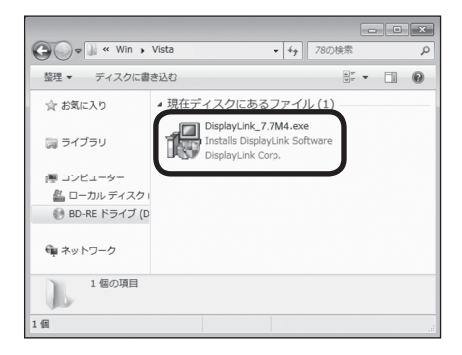

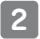

ドライバのインストールが自動的に実行され、使用可能となります。

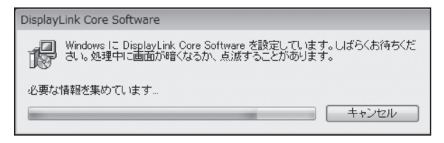

**3**

本製品を付属のUSBケーブルで接続して、表示を確認します。 ※ 最初の接続の際は、ドライバのインストール処理が自動的に行われます。 このとき、PCの再起動を要求される場合がありますので、指示にしたがってPCを再起動 してください。

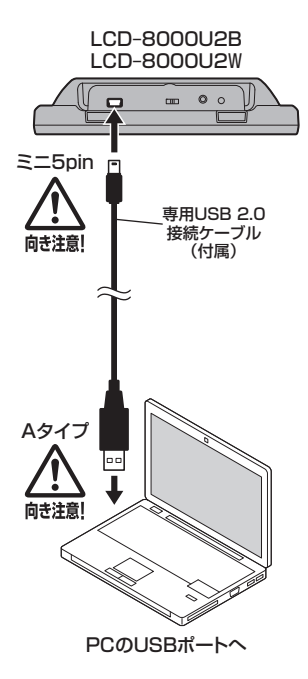

## <span id="page-29-0"></span>**Windows XPをご使用の場合**

本製品をPCに接続する前に、ドライバCDからドライバのインストールを行って ください。 **1**

付属のドライバCD‒ROMをコンピュータの光学ドライブにセットして、マイ コンピュータからCD‒ROM>Win>XPを開きます。

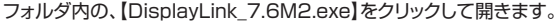

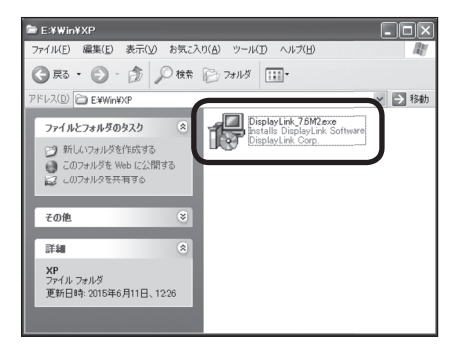

**2**

ドライバのインストールが自動的に実行され、使用可能となります。

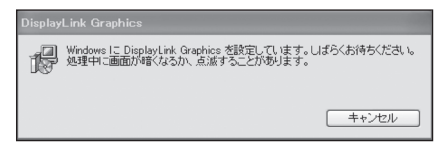

**3**

本製品を付属のUSBケーブルで接続して、表示を確認します。 ※ 最初の接続の際は、ドライバのインストール処理が自動的に行われます。 このとき、PCの再起動を要求される場合がありますので、指示にしたがってPCを再起動 してください。

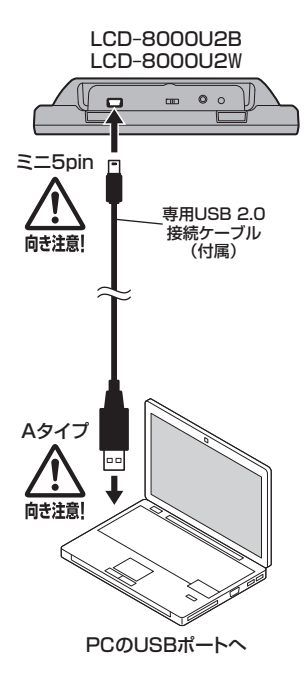

<span id="page-31-0"></span>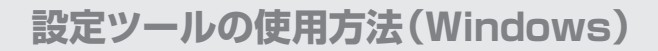

### **設定ツールの使用方法**

本製品をPCのUSBポートに接続すると、タスクトレイに液晶アイコンが表示され、 設定ツールが常駐します。

このツールを使用して各種の設定を行います。

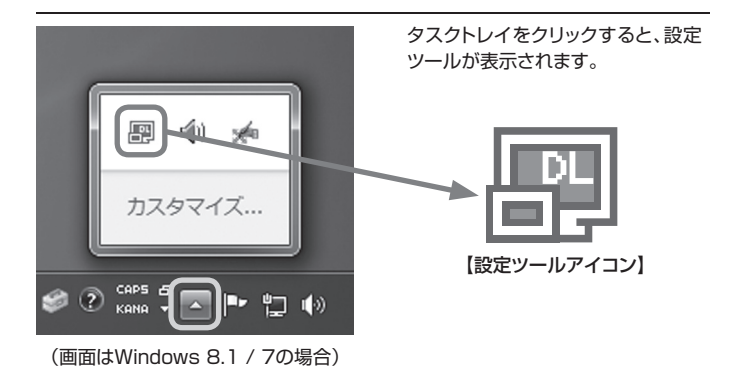

### <span id="page-32-0"></span>**設定できる機能の概要**

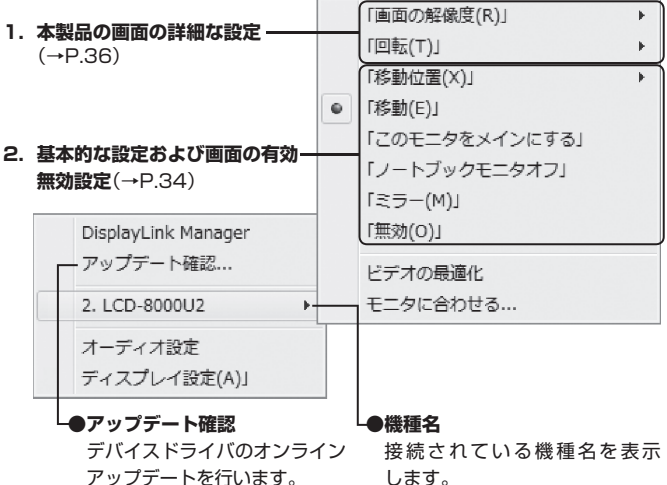

※ この処理には、PCがインターネット 接続していることが必要です。 インターネット接続にかかる費用は お客様負担となりますので、あらか じめご了承ください。

※複数接続された場合は、接続された 機種名がここにならびます。

※先頭の数字は画面番号を表します。

### <span id="page-33-0"></span>**基本的な設定および画面の有効無効設定**

本製品の有効無効や、基本的な動作の設定を行います。 左側に●がついているものが現在の設定です。

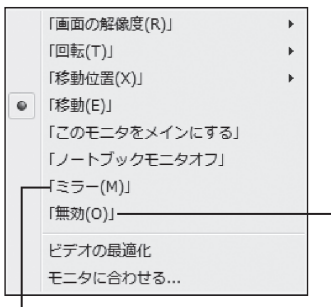

#### **● 無効**

本製品を接続状態のまま無効 (非表示)にします。 無効にしてもタスクトレイの ツールは常駐したままです。 有効に戻すには、他のモード (「ミラー」や「移動」)を選択します。

#### **● ミラー**

本製品にメインディスプレイと同じ画像を表示します。

表示される解像度は、メインディスプレイか本製品の最大解像度の低い方 が優先されます。

例: メインディスプレイが1,920×1,080の場合にミラーを選択すると、メインディス プレイと本製品が「800×600」に表示されます。

※ お使いのビデオアダプターによって挙動が異なる場合があります。

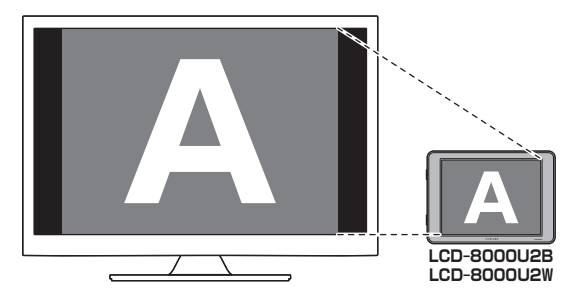

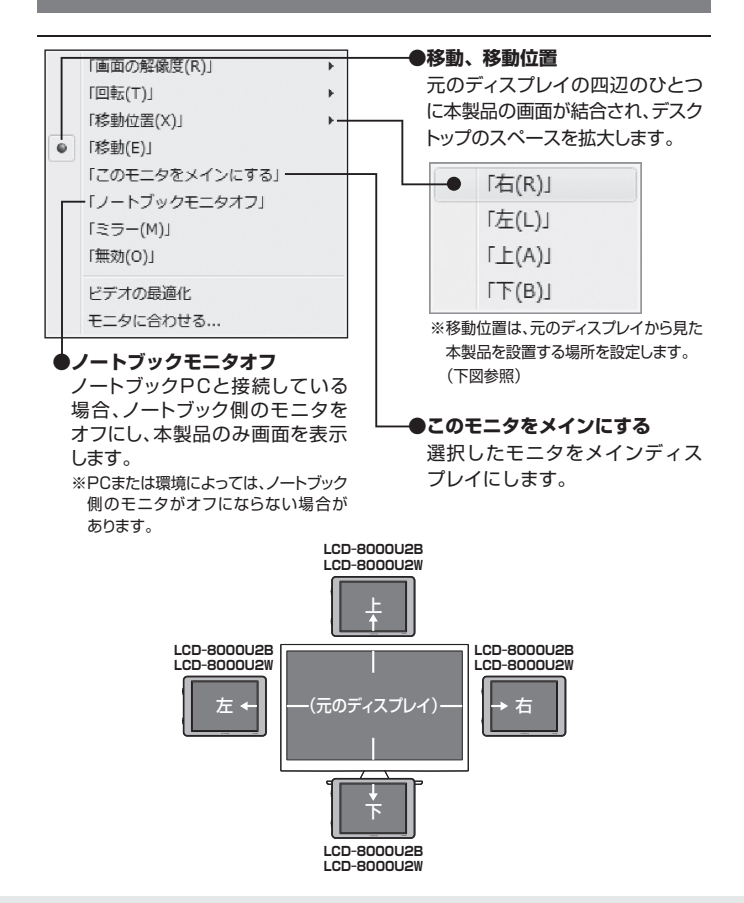

### <span id="page-35-0"></span>**本製品の画面の詳細な設定**

本製品の発色数や回転設定を行います。

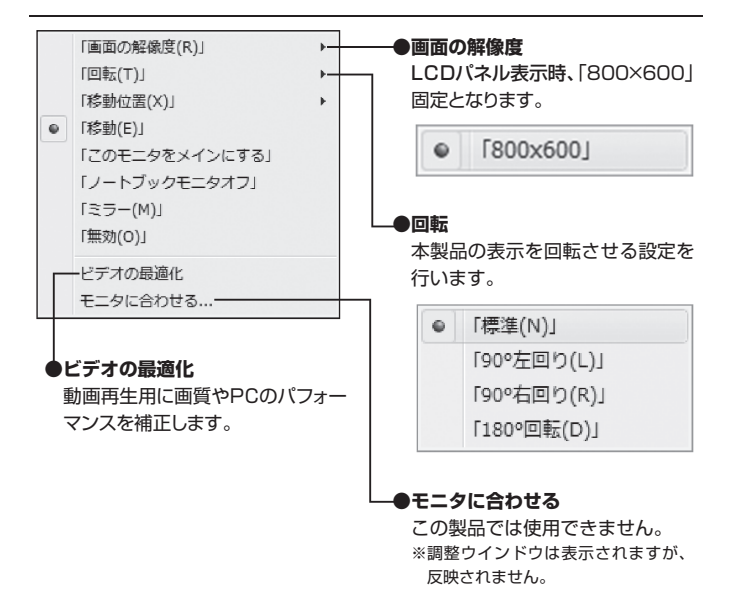

## <span id="page-36-0"></span>**Windows 11/10/8.1(8)/7の場合**

設定ツールの機能が「画面の解像度」または「ディスプレイ設定」ウインドウに統合 されました。

本書[P.34~36の](#page-33-0)設定方法は、それぞれ以下のように対応されています。

- ・パソコンのデスクトップ画面を表示している状態で【右クリック】します。
- ・ 表示されたメニュー 一覧の【画面の解像度】をクリックします。 ※Windows 11/10の場合は【ディスプレイ設定】をクリックします。
- ・「画面の解像度」画面で各種設定ができます。
- ・設定変更後は【適用】をクリックします。

#### **① 複数のディスプレイ**

 表示画面を複製する ➡ 「ミラー」に相当します 表示画面を拡張する ➡ 「移動」に相当します

#### **② 移動位置について**

「表示画面を拡張する」を選んだ場合、本製品に対応したディスプレイアイコンを ドラッグすることで位置を設定します。

#### **③ 向き**

 本製品を縦置き(標準方向)で使用する際、「向き」を「縦(回転)」と設定します。 横置きにする際は「横」に設定します。

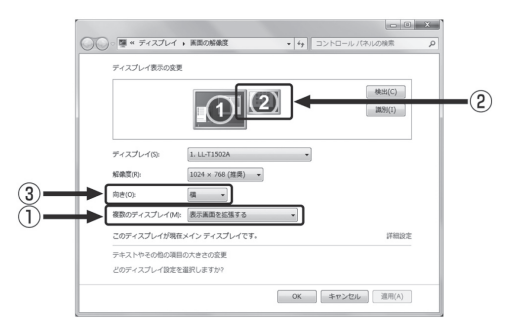

※ Windows 8.1(8)の場合、メインディスプレイでない方にもタスクバーが表示 されます。

# <span id="page-37-0"></span>**デバイスドライバのインストール(Mac)**

※インストールの途中、管理者権限による認証が求められます。

その場合は、指示にしたがってMacの管理者ユーザーおよびパスワードを入力 してください。

- ※ 管理者ユーザおよびパスワードは、お客様のMacに設定されているものです ので、弊社ではわかりかねます。あらかじめご了承ください。
- ※MacOS 10.7 x . 10.8 x では回転機能が使用できません。
- ※ MacOS 10.15以降で使用する場合、プライバシーの設定を変更する必要があり ます。

詳しくは下記Webサイトをご確認ください。

【Web】<https://www.century.co.jp/support/download/plusone-mac.html>

※ 最新のドライバは下記URLからダウンロードができます。

【URL】<https://www.synaptics.com/products/displaylink-graphics/downloads/macos>

付属のドライバCD-ROMをMacの光学ドライブにセットして、CD-ROM> Macの順に開きます。 ご使用のOSにあったフォルダを開き、フォルダ内のディスクイメージを開き ます。 **1**

ディスクイメージがマウントします。 左上の【DisplayLink Software Ⅰnstaller】をダブルクリックして起動します。 **2**

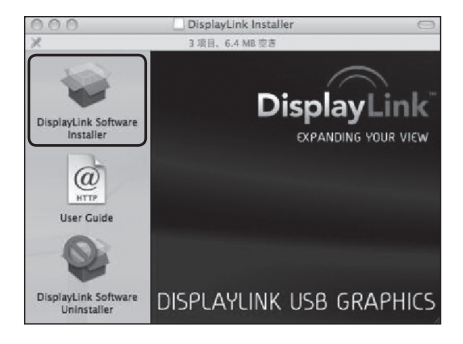

#### DisplayLink Softwareインストーラが起動します。 **3 DisplayLink Softwareイ<br>【続ける】をクリックします。**

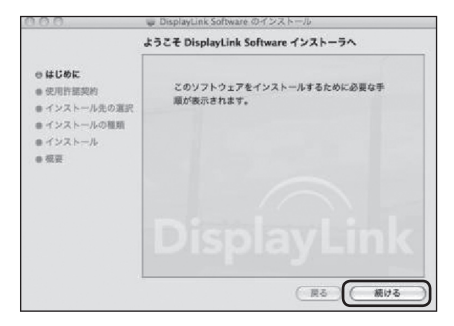

# **デバイスドライバのインストール(Mac)**

使用許諾契約の画面が表示されます。 【続ける】をクリックすると、使用許諾条件についてのダイアログウインドウが 表示されます。 **4**

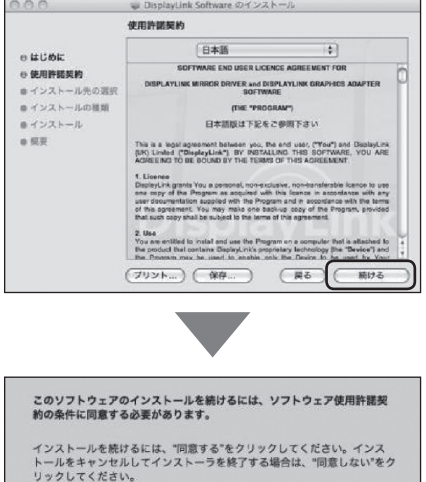

問題がなければ【同意する】をクリックしてください。

(同意しない)

( 同意する

(使用許諾契約を読む)

インストール先の選択画面が表示されます。 インストール先は起動ディスクにのみ可能です。 別のディスクにインストールする場合は、インストールしたいディスクから 起動し、再度インストールを行ってください。 **5**

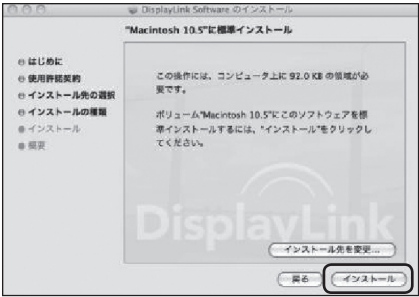

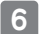

ファイルがコピーされてドライバインストールが完了します。 画面の指示にしたがってMacを再起動してください。

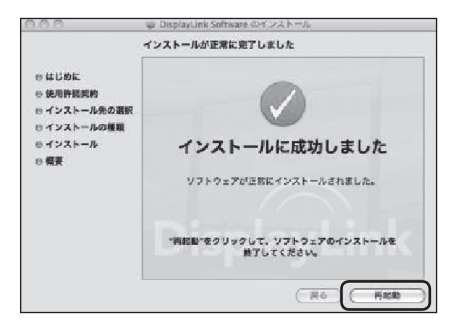

**デバイスドライバのインストール(Mac)**

#### Macを再起動したあと、本製品をUSBポートに接続し、表示されるかを確認 してください。 **7**

Macの場合、専用の画面設定ツールはありません。

MacのAppleメニュー>システム環境設定>ディスプレイを選択します。 詳しい使用方法は、MacOS Xのヘルプをご参照ください。

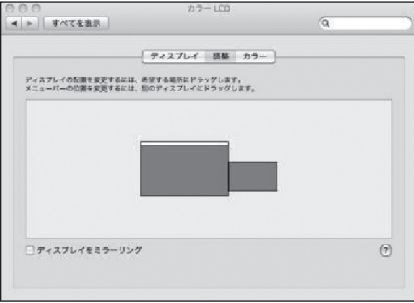

## <span id="page-42-0"></span>**本製品を複数接続するときの注意点**

本製品はホストPCのUSBポートに空きがあれば、複数接続することが可能です (合計6台まで)。

#### ■取り外し

本製品は「デバイスの取り外し」の項目に表示されませんので、取り外す際は ケーブルをそのまま抜いてください。タスクトレイから表示が消えて切り 離されます。このとき、PC画面が一瞬暗くなりますのでご注意ください。

#### **■ 接続方法**

USBポートに追加で差し込むだけで自動的に認識可能です。

#### ■設定方法

タスクトレイに接続した数だけの設定ツールアイコンが表示されます。 クリックすると設定変更が可能です。

#### ■他製品との混**在**

弊社の他のUSB液晶モニターとの混在も同様となります。 同じドライバを利用しますので、操作も同じです※。

#### 〈接続例〉

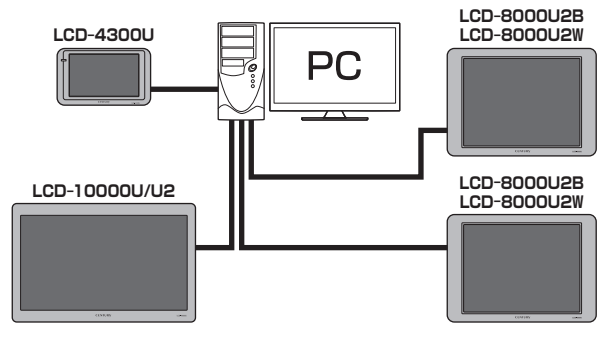

※ 同じ制御チップ(DisplayLink社製)を使用している他社製品との混在も同様となります。

<span id="page-43-0"></span>**オプション商品(別売品)のご案内**

## **plus oneシリーズ専用壁掛キット**

専用の壁掛キットを使用して、本製品を壁に掛けることも可能です。

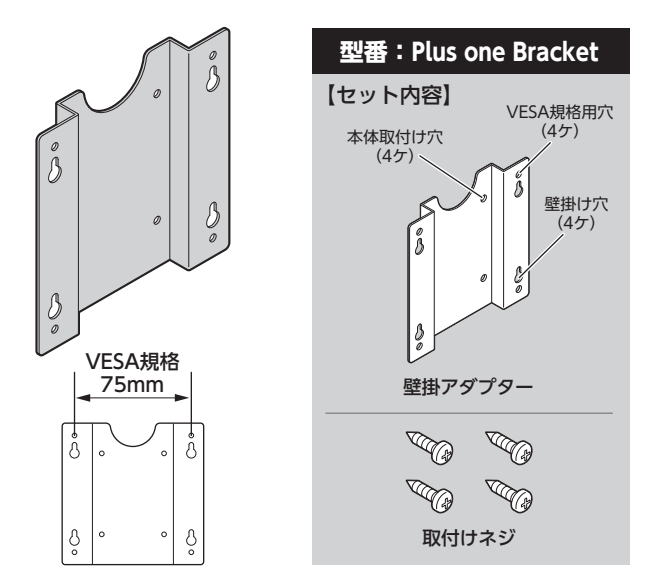

※ 壁掛アダプターにはVESA規格用のネジ穴もあいておりますので、このアダプターを取り付け ることで、VESA規格のモニターアーム等にも取り付けることができるようになります。 ※タッピングビスのみの固定となりますので、固定部に負荷をかけなうようにしてください。

■弊社直販サイト「センチュリーダイレクト」にてご購入いただけます。

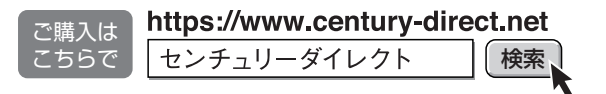

## <span id="page-44-0"></span>**plus oneシリーズ対応モニターアーム**

専用のモニターアームを使用して、本製品のレイアウトを自由にアレンジする ことも可能です。

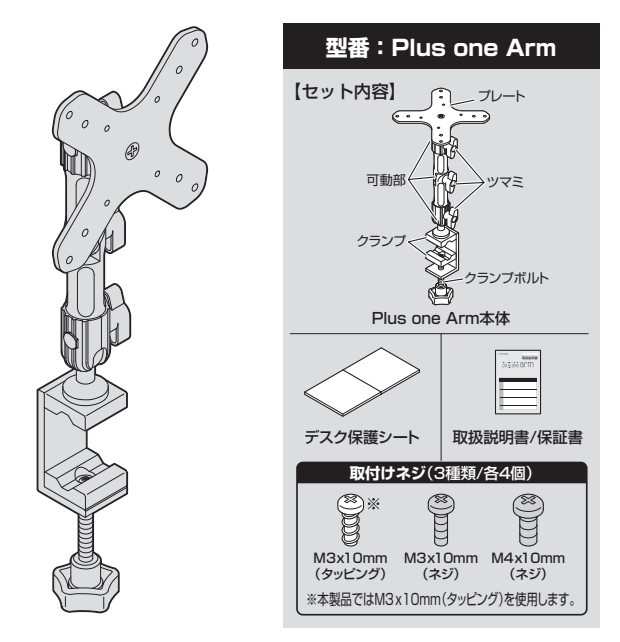

■弊社直販サイト「センチュリーダイレクト」にてご購入いただけます。

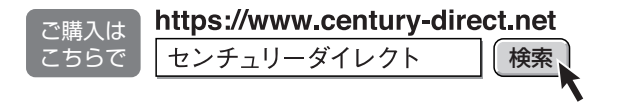

<span id="page-45-0"></span>**トラブルシューティング**

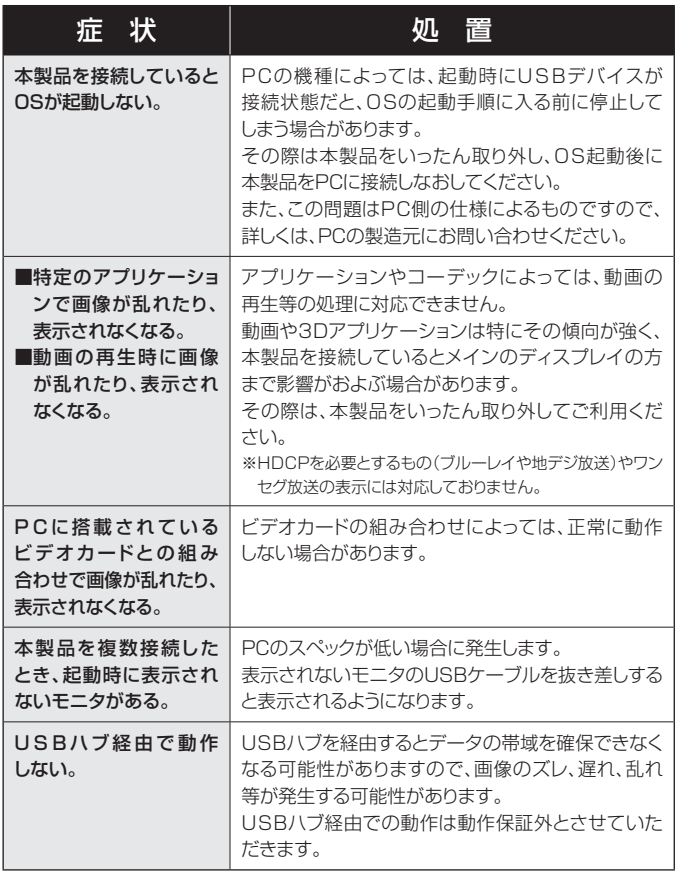

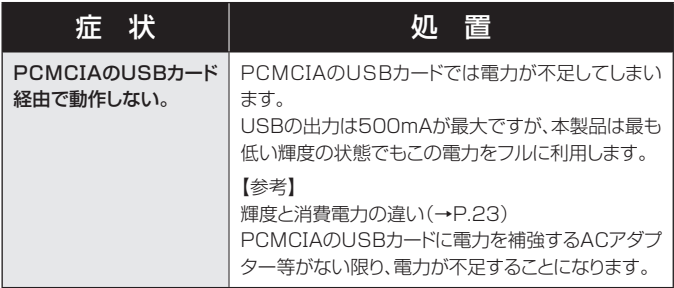

# <span id="page-47-0"></span>**FAQ(よくあるご質問とその回答)**

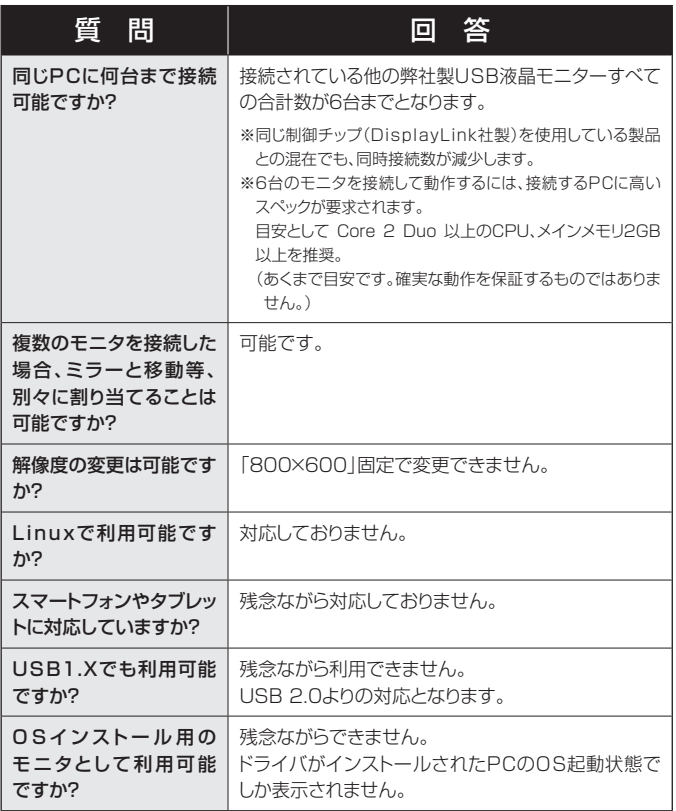

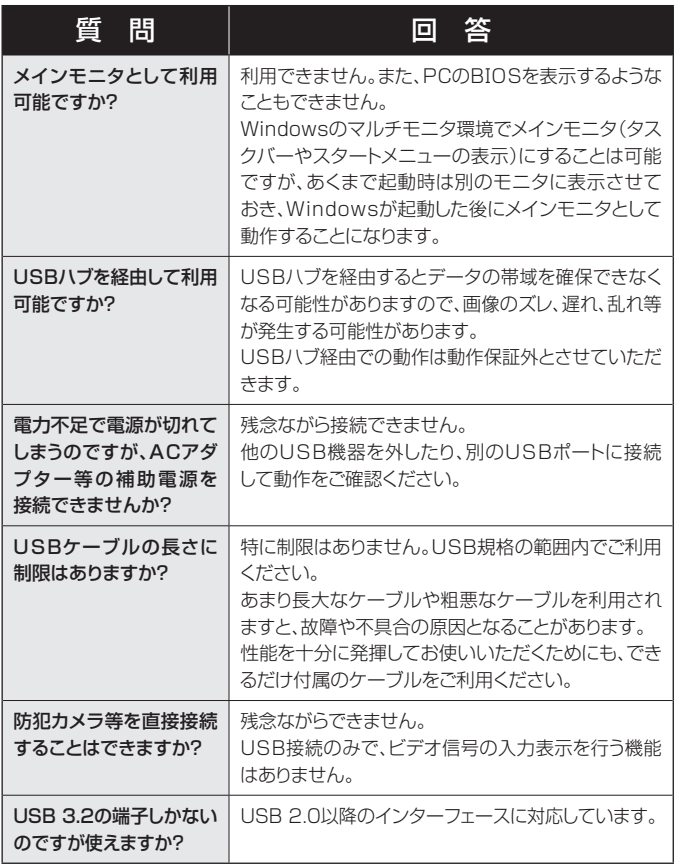

<span id="page-49-0"></span>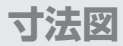

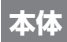

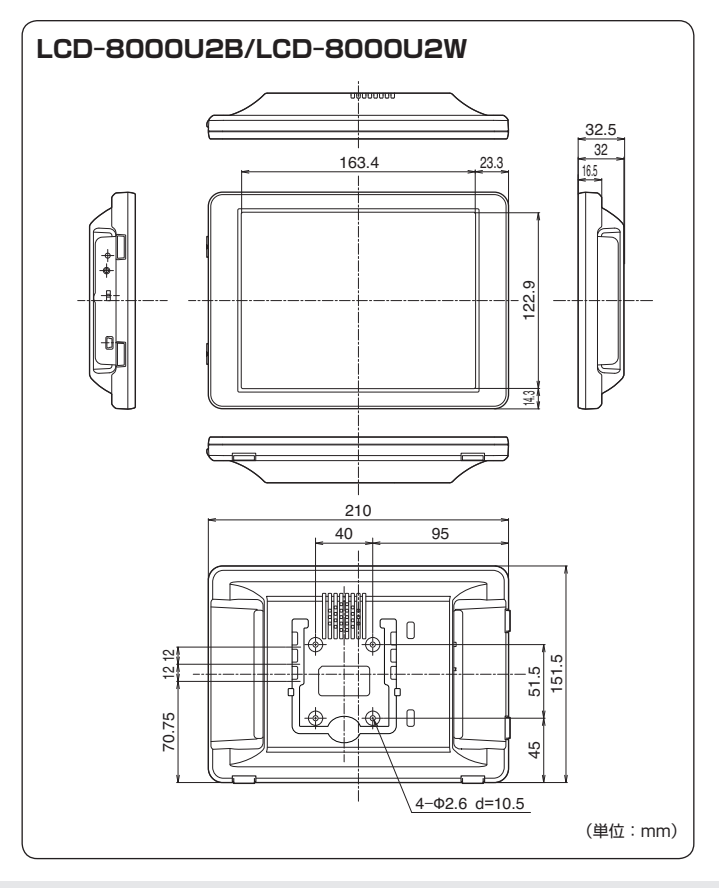

## <span id="page-50-0"></span>**plus oneシリーズ専用壁掛キット(別売品)**

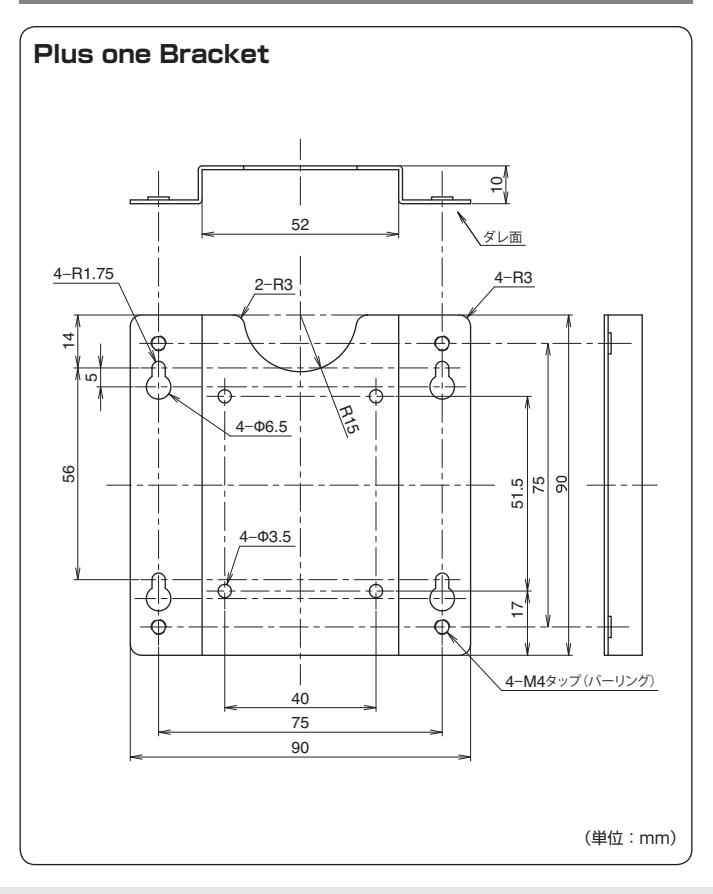

寸法図

<span id="page-51-0"></span>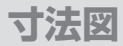

## **plus oneシリーズ対応モニターアーム(別売品)**

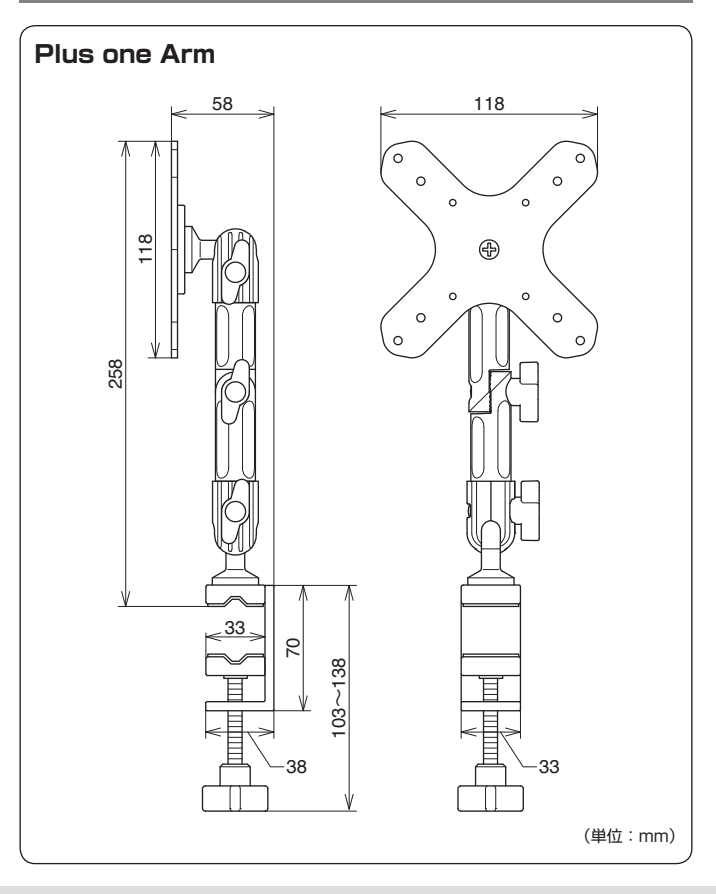

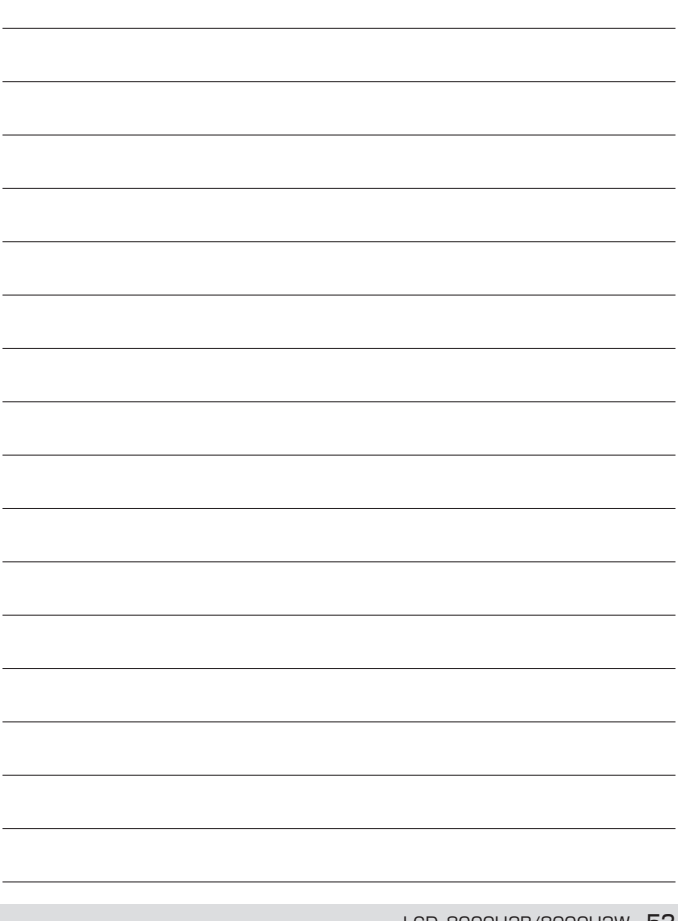

# <span id="page-53-0"></span>**サポートのご案内**

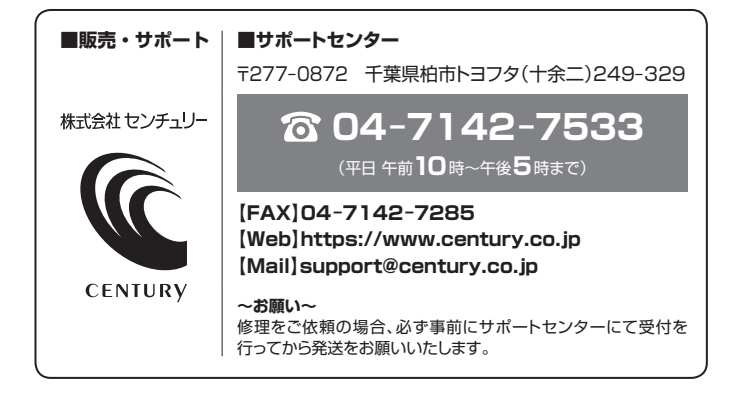

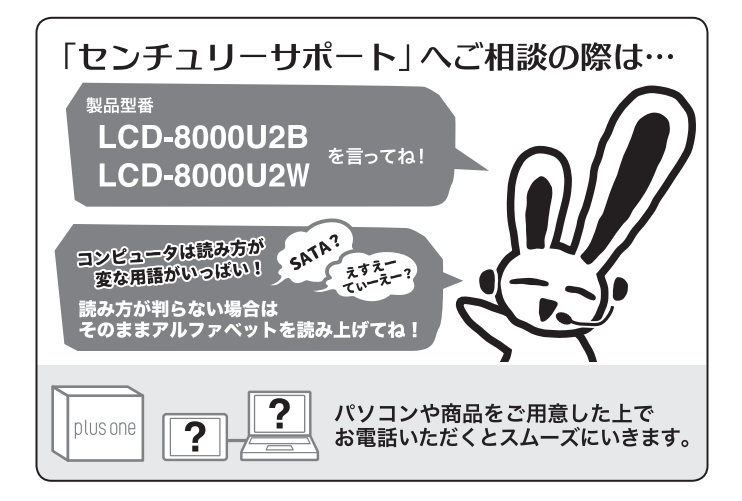

#### ̶ 本書に関するご注意 ̶

- 1.本書の内容の一部または全部を無断転載することは固くお断りします。
- 2.本書の内容については、将来予告なく変更することがあります。
- 3. 本書の内容については万全を期して作成いたしましたが、万一ご不審な点や誤り、記載漏れなど、 お気づきの点がございましたらご連絡ください。
- 4. 運用した結果の影響については、【3.】項に関わらず責任を負いかねますのでご了承ください。
- 5. 本書の内容の抜粋または全てを弊社に無断で複製、転載、送信、配布、翻訳、改変、引用することを 禁止します。
- 6. 本製品がお客様により不適当に使用されたり、本書の内容に従わずに取り扱われたり、またはセン チュリーおよびセンチュリー指定のもの以外の第三者により修理・変更されたこと等に起因して生じた 損害等につきましては、責任を負いかねますのでご了承ください。

※記載の各会社名・製品名は各社の商標または登録商標です。

※ The warranty for this product is valid only in Japan. Only Japanese-language drivers and manuals are included. It does not support other language OS. Support desk is only available in Japanese. Please note that maintenance and repair services are not warranted outside Japan. All listed informations are all trademarks or registered trademarks of the respective companies.

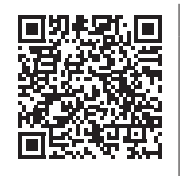

**アンケートにご協力をお願いします**

センチュリー商品をお買い求めいただき、まことにありがとう ございます。

今後の商品開発などの参考にさせていただきますので、下記URL にてアンケートの入力をお願いいたします。 どうぞよろしくお願いいたします。

https://www.century.co.jp/support/contact/questionnaire.html

## 保証書

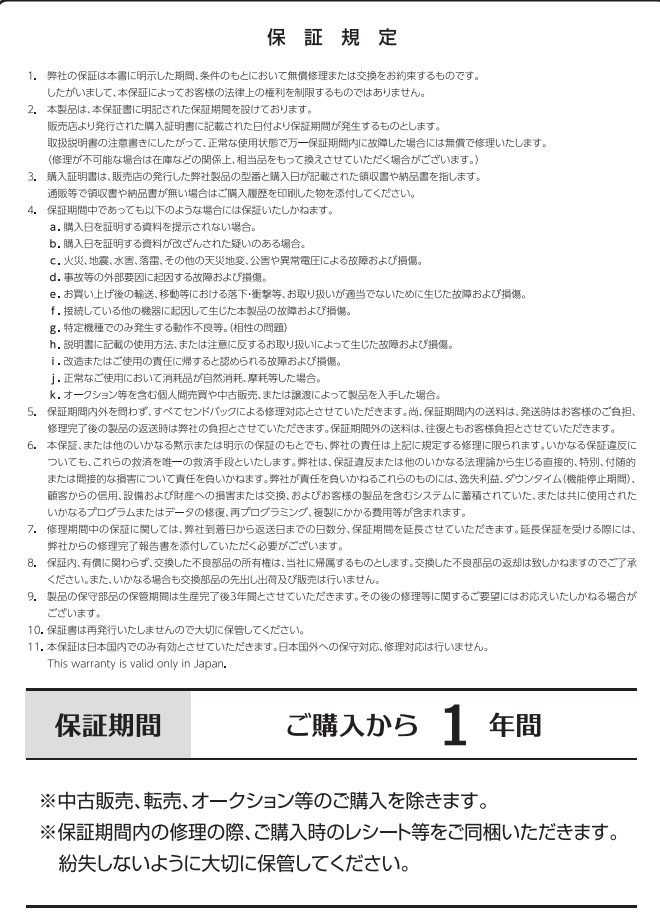